# **HOVER SELECT**

# Multi-Selection of Edges by Mouse-over

## QUICKCARD - V1.2

#### 1. Overview

This plugins allows performing a selection of multiple edges with an approach similar to the native Eraser tool (i.e. you click down and then mouse over to select). Basically,

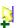

• you click down on a non-selected edge, keep the mouse button down and move the cursor to select other edges until you release the mouse button. Then, you can continue with this method for building progressively the selection. This also means that you will add to the selection by just clicking on edge too.

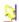

• **If you click down on a selected edge**, then the mode is Un-selection when you mouse-over. Edges will be individually unselected.

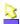

- If you click on a face (down and up in the same position), the tool selects all valid edges of the face. If you clicked down and then move the mouse cursor, then you are in the edge selection mode.
- If you click anywhere but an edge and then drag the mouse, you enter the rectangle select mode.

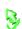

- You exit the tool by clicking in the Empty space (cursor appears as a check mark).
- The plugin offers several options and working modes:
- Done and Exit tool

  Clear all selection

  Extend selection to all connected edges (CTRL + SHIFT)
  Extend selection to curve (toggle CTRL)
  Extend selection to cofacial and aligned edges (toggle SHIFT)
  Automatic Clear at startup (BACKSPACE): YES

  Filter on Edge properties (TAB)

  Undo last selection (ARROW LEFT)
  Redo last selection (ARROW RIGHT)
  Undo selection since last click down (ARROW DOWN)
  Redo last selection from click down (ARROW UP)
- Edge property filter: Plain, Smooth, Soft, Hidden
- Selection mode: individual edge, extend to curve, extend to all connected, co-facial and follow-it edges (via toggle keys Ctrl and Shift), selection by faces.
- Undo / redo (using Arrow keys)

All options are available via short cuts, from the contextual menu (the best is to have a look at it!) and from a button palette which appears at the top or bottom of the viewport.

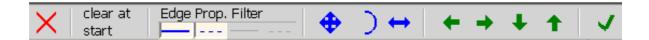

### 2. Requirements

• The plugin requires **LibFredo6 v3.1f or higher**, if you do not have it installed already.

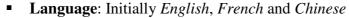

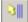

- Menus: by default, it is installed in *Tools > Fredo6 Collection*
- **Icon toolbar:** by Default *Fredo6 Tools*. There is only one icon
- **Default Parameters:** Plugin configuration and specific parameters.

#### 3. Installation

Since SU8 M2 and SU 2013, there are now several ways to install a plugin.

- SCF Plugin Store, recommended method
- **EWH** (when published)
- SU Extension Manager to install a .rbz file
- Unzipping into the SU Plugins directory from a .zip file (see details below)

All installations however will end up with the following **footprint** in the SketchUp Plugins directory:

- one script file *Fredo6\_HoverSelect.rb*
- **one subfolder** *Fredo6\_HoverSelect*. This subfolder contains the library files, the icons, cursor files, language files (please do not alter, rename or move files there).

| Name |                           | Type                |
|------|---------------------------|---------------------|
|      | SU Plugins root directory | Plugins Root Folder |
|      | Fredo6_HoverSelect        | Folder              |
| 4    | Fredo6_HoverSelect.rb     | Ruby file           |
|      | Fredo6_!LibFredo6         | Folder              |
| 4    | Fredo6_!LibFredo6.rb      | Ruby file           |

Please refer to the Sketchup manual of your version to check the actual full path of the Sketchup standard Plugins directory. For SU8 and SU2013, here is the information:

On Windows, SketchUp 8.0

C:\program files\google\google Sketchup 8\plugins\

On Windows, SketchUp 2013

C:\program files\SketchUp\SketchUp 2013\Plugins\

On Mac OSX, SketchUp 8.0

Macintosh HD/Library/Application Support/Google SketchUp 8/SketchUp/Plugins

On Mac OSX, SketchUp 2013

~/Library/Application Support/ SketchUp 2013/SketchUp/Plugins

## ZIP archive: To install on Windows

- 1) Open the Zip archive on Sketchucation
- 2) Select All files
- 3) Press the Extract button and select the Sketchup Plugin folder as the destination
- 4) Answer YES to overwrite existing files if any

### ZIP Archive: To install on Mac OSX

- 1) Click on the Zip archive on Sketchucation
- 2) This should open the Download box with highlight on the folder *Fredo6\_HoverSelect* and the file *Fredo6\_HoverSelect.rb*
- 3) Copy this folder and file to the Sketchup Plugins directory

**CAUTION**: **NEVER rename or move files from their folders**. If you are unsure of your unzip operation, do it in a neutral folder and check that you reconstruct the right footprint. Then transfer the folders and files to the SU Plugins Directory.

**Note**: you can select an alternative plugin directory (see **AdditionalPluginFolders** at <a href="http://sketchucation.com/forums/viewtopic.php?f=323&t=39073#p345150">http://sketchucation.com/forums/viewtopic.php?f=323&t=39073#p345150</a>).

#### 4. Modifiers

By default, the plugin selects individual edges. This mode can be

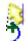

**CTRL** alone: extend to **Curve** edges (if applicable)

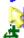

**SHIFT alone (Follow mode)**: extend to collinear and co-facial edges, as well as edges which are roughly in prolongation of the selected edge (angle < 30 degrees by default, but you can modify it **via the VCB**). This mode also selects a curve by one of its edge.

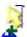

**CTRL** + **SHIFT** alone: extend to all connected edges of the selected edge. This mode indeed includes the 2 others.

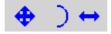

The initial modifier value can also be set in the Default parameters across Sketchup sessions.

- Un-Selection always works in individual edge mode, as it is supposed to help you correct
  the selection.
- Ctrl and Shift keys works
  - in **Toggle mode** (quick down and up) which sets *permanently* the mode
  - in **Modifier mode** (maintain down for more than 1 second while selecting), which only apply the modified mode while the keys are down.

### 5. Filter for Edge properties

By default, the plugin all types of edges. You can however filter the properties via a Dialog Box (short cut TAB) within the Sketchup session:

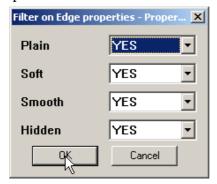

The default filter can also be set in the Default parameters across Sketchup sessions.

You can also use the button palette to set the filter:

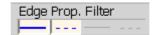

# 6. Rectangle Selection

If you click anywhere except on an edge, and then drag the mouse, you will start the rectangle selection mode. As in Sketchup:

- Dragging **Left to Right** will select any edge <u>fully</u> enclosed within the rectangle (plain).
- Dragging **Right to Left** will select any edge <u>partially</u> enclosed within rectangle (dashed).

HoverSelect will **only select edges that are visible from the camera viewpoint** (which is not a functionality available in Sketchup).

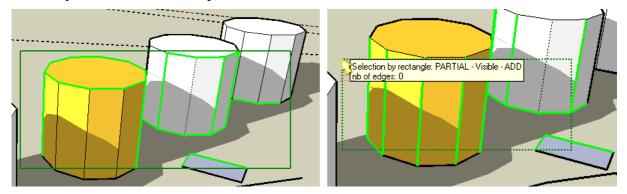

By hitting SHIFT or keeping it down while dragging, you can however shift to the Sketchup mode where all edges, visible or not, are selected. The Rectangle gets thicker.

By hitting CTRL or keeping it down while dragging, you can switch to the Un-Select mode. The rectangle will become Red.

When there are not too many edges displayed in the current view, the tool provides a interactive visual feedback of which edges are selected or unselected. This is deactivated when there are too many edges, for performance reasons. You can adjust the limit in the Default Parameters dialog box.

**NOTE**: the selection of visible-only edges is actually quite consuming in CPU and may take some time when your model contains a significant number of entities at model level. A message 'PROCESSING...' is shown while the tool computes the selection.

# 7. Precision for Picking Edges

You can adjust the precision for picking edges. The default is the same as in Sketchup (5 pixels normally), but you can set it to a higher value via the Default Parameters dialog box. The plugin also tries to manage fast move of the mouse and catch all selected edges by mouse-over.

# 8. History Navigation

The plugin maintains a full history of the selection / un-selection operations, which can be manipulated via the Arrow keys (or contextual menu):

- Arrow Left: undo last operation (select or unselect)
- Arrow Right: redo last operation
- Arrow Down: undo all operations since last click down

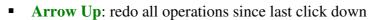

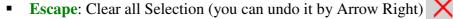

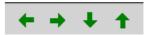

#### 9. Default Parameters

You can set persistently some parameters across Sketchup sessions via the Default Parameters dialog box.

Here are the parameters specific to HoverSelect:

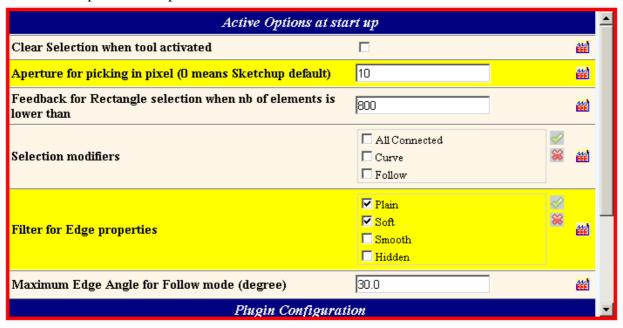

You can also configure the integration of the plugin in Sketchup (toolbar in particular):

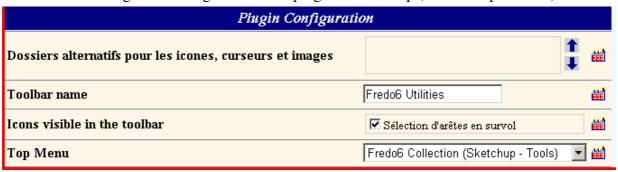